# **STAMPA IN 3 D**

**A cosa serve una stampante 3D?**

**Per stampare, con diversi tipi di materiale ( di solito resine plastiche) un oggetto tridimensionale.**

**Si parte dall'idea, poi da un bozzetto e successivamente da un disegno realizzato con TinkerCad ( molto usato, gratuito, si usa on line dopo aver fatto la registrazione ), vedi tutorial.**

**Oppure si può disegnare con Sketchup ( on line, versione 2018), perché sono software che consentono:**

**- di disegnare in 3D**

**- di esportare quanto disegnato in un formato compatibile con la stampante:**

**infatti sono fra i software che " controllano" che non ci siano "BUCHI" nei volumi creati. INFATTI SE CI SONO DISCONTINUITA' NELLA FORMA, LA STAMPANTE GENERA UNA COLATA DI RESINA.**

## **PER STAMPARE UN OGGETTO IN 3D**

- **1. DEVO CREARE L'OGGETTO CON UN PROGRAMMA DA DISEGNO 3D COME TINKERCAD**
- **2. IN TINKERCAD DEVO SALVARE IL PROGETTO IN DOWNLOAD con estensione . stl oppure .obj**
- **3. POI DEVO APRIRE IL PROGRAMMA CURA ULTIMAKER ( presente nel PC Zeta space) E APRIRE IL DISEGNO 3D IN FORMATO . stl. SULLO SCHERMO DEL PC COMPARIRÀ L'OGGETTO DA STAMPARE VISUALIZZATO ALL'INTERNO DEL PIATTO DELLA STAMPANTE**
- **4. PRIMA DI STAMPARE PREPARARE LA STAMPANTE ACCENDENDO E SELEZIONANDO COME COMUNICHERANNO STAMPANTE/PC . LA STAMPANTE RAGGIUNGE LA TEMPERATURA. PREPARARE IL PIATTO FACENDO UNO SPRAY DI LACCA IN MODO TALE CHE L'OGGETTO STIA FERMO DURANTE LA STAMPA.**
- **5. PER STAMPARE POSSO PROCEDERE IN DUE MODI : O COLLEGO IL CAVO USB TRA IL PC/ZSPACE/HP SPROUT E LA STAMPANTE, OPPURE USO UN PC NORMALE E SALVO IL PROGETTO SU UNA CHIAVETTA USB TIPO B, POI INSERISCO LA CHIAVETTA NELLA STAMPANTE .**
- **6. INFINE AVVIO DI STAMPA**

## **PROGETTO " STAMPIAMO IN 3 D? "**

**ESPERTO ESTERNO STEFANO RINI- DELL'UFFICIO SCOLASTICO REGIONALE, SERVIZIO MARCONI DI BOLOGNA**

**DOCENTE REFERENTE PALLAVER, DOCENTE IN COMPRESENZA MONTI CLASSE 3D**

**VEDIAMO PASSO PASSO CON QUALCHE FOTO COME FARE**

**COLLEGARE LA SMART TV ( OPPURE UNA LIM ) AL PC/HP SPROUT/ZSPACE PER PROIETTARE UNA LEZIONE CON I VARI PASSAGGI ALLA CLASSE**

## **IMPARIAMO A DISEGNARE IN 3D CON TINKERCAD**

**TINKERCAD E' UN PROGRAMMA PER CREARE/DISEGNARE OGGETTI 3D**

**APRI IL PROGRAMMA "TINKERCAD" ON LINE E REGISTRATI UTILIZZANDO INDIRIZZO MAIL SCUOLA ( ACCOUNT PERSONALE) - CONSIGLIATO PER GLI ALUNNI-**

**( vedi il completo videotutorial di Mantovani) . Si possono trovare le istruzioni di base anche sul libro di tecnologia in uso).**

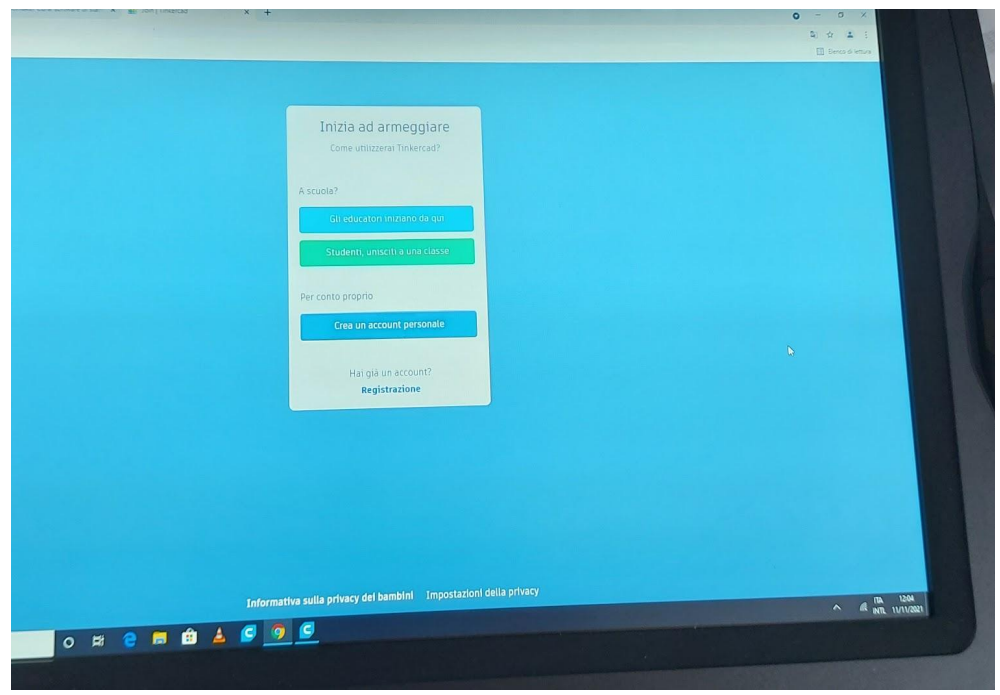

**( OPPURE CREA ACCOUNT INSEGNANTE IN TINKERCAD) .**

**L'INSEGNANTE PUO' CREARE UNA CLASSE VIRTUALE E INVITARE GLI STUDENTI, BASTA DIGITARE IL CODICE INVIATO DALL'INSEGNANTE - ( COME CLASSROOM PER INTENDERCI)**

## **COS'È TINKERCAD? VIDEO TUTORIAL 1 [TINKERCAD](https://www.youtube.com/watch?v=uUaMfz7zumo&ab_channel=paoloaliverti) PRIMI PASSI**

## **COME CREARE UNA CLASSE/LEZIONE PER TINKERCAD DA PARTE DEL DOCENTE**

## **VIDEO TUTORIAL PER DOCENTI DI SIMONE [MANTOVANI](https://www.youtube.com/watch?v=nYt_Yu8oLts&ab_channel=SimoneMantovani)**

#### **CREIAMO CON TINKERCAD UN OGGETTO**

**Partiamo da un bozzetto su carta (cercando anche immagini dal web per prendere spunto)**

**Cerchiamo di realizzare l'oggetto su TinkerCad utilizzando gli strumenti sul dashboard. In TinkerCad sono già pronti delle forme/ volumi primitivi: dall'incastro, somma, sottrazione di questi si creano le forme volute.**

**I volumi si possono dimensionare, cambiando la cifra nelle quote o estendendo le forme con il mouse. Si possono spostare, sovrapporre, girare.**

#### **SOMMA E SOTTRAZIONE TRA SOLIDI**

**L'operazione su Tinkercad è chiamata RAGGRUPPAMENTO**

## **SOMMA = TRA SOLIDI**

**DIFFERENZA = TRA SOLIDO E VUOTO**

#### **Somma**

**Serve per**

- **Mantenere distanze**
- **Spostare insieme l'oggetto unico**

#### **Sottrazione**

**Serve per**

**Per dividere solido**

**Per scavare solido**

**UNA VOLTA CREATA UNA FORMA CON VARI SOLIDI, PER AVERNE UNA UNICA, SI USA RAGGRUPPARE**

**USO IL COMANDO SEPARA se voglio separarli e tornare indietro ( Vedi il tutorial ) ( ci sono anche i comandi da tastiera- )**

**Per mostrare il proprio progetto ad altri**

#### $\bullet$

**Da impostazioni correnti scegli Pubblico**

**(l'insegnante può creare un documento condiviso con gli studenti della classe nel quale ognuno degli alunni può copiare/incollare il link del proprio progetto dopo averlo reso pubblico; dopo crea un classroom materiale nel quale caricare il documento e altri materiali).**

## **COME SI PRESENTA TINKERCAD:**

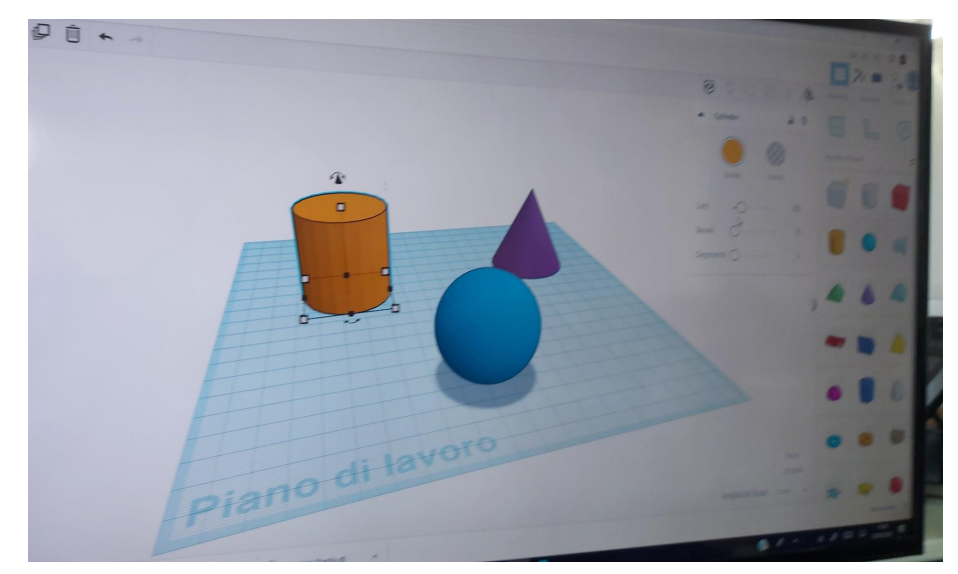

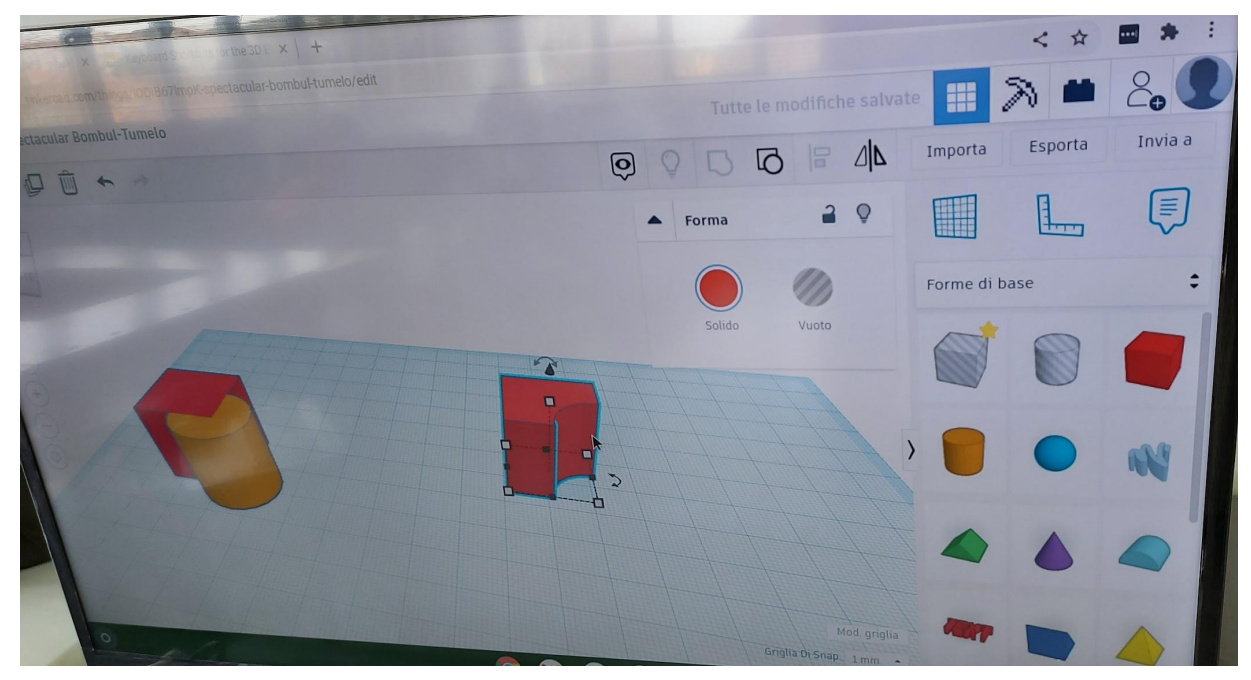

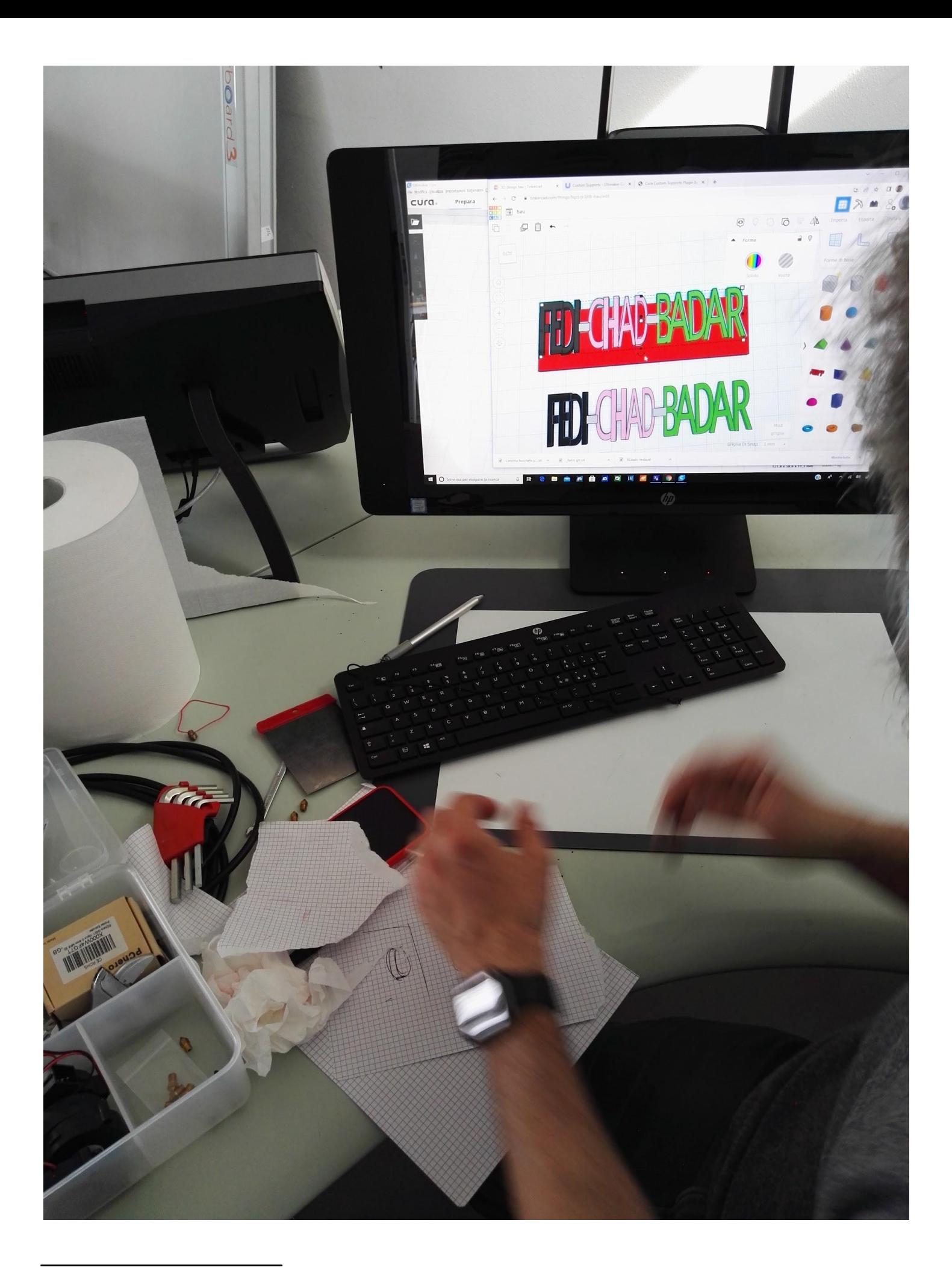

**Tinkercad non disegna superfici curve ma poliedriche perciò per fare una sfera o un cilindro bisogna aumentare i lati o i passaggi con gli strumenti in alto a destra del foglio di lavoro. TinkerCad salva automaticamente ogni file con nomi ridicoli.**

**Alcuni piccoli oggetti disegnati dai ragazzi**

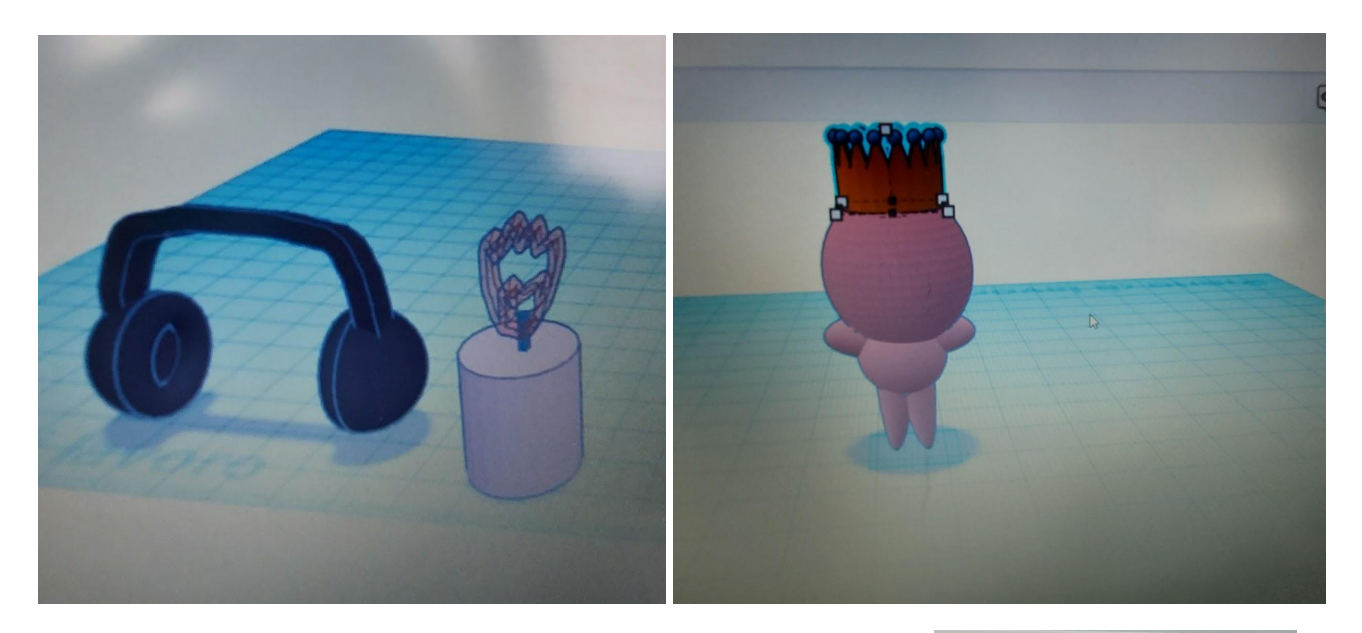

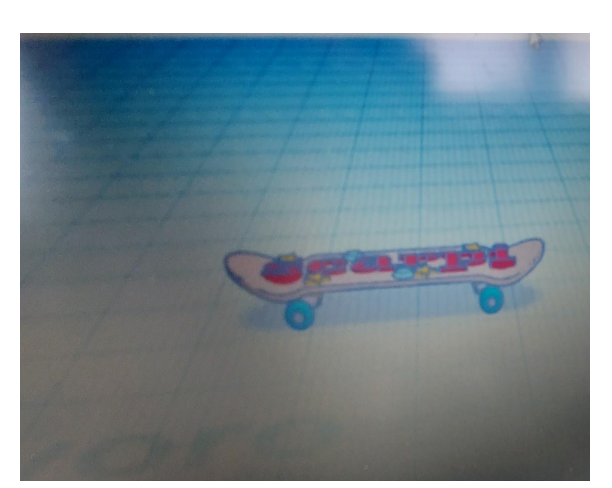

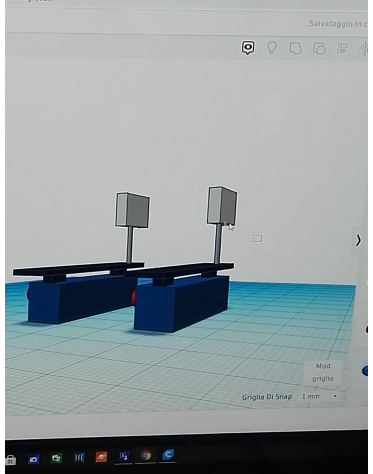

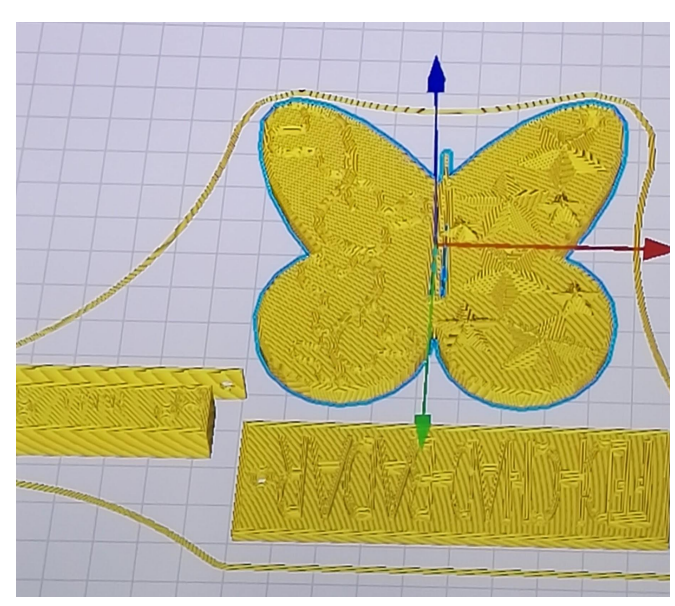

## SE HAI GIA' PRONTO IL DISEGNO IN 3D, SEGUI QUESTI PASSAGGI

COLLEGA IL CAVO USB DELLA STAMPANTE 3D " BQ WITBOX 2" AL PC ZSPACE ( PORTA USB SUL RETRO DEL PC) O AL CAVO USB DELL' HP SPROUT O DA UN NORMALE PC SE SEI PRONTO A STAMPARE IL DISEGNO CON LA STAMPANTE 3D

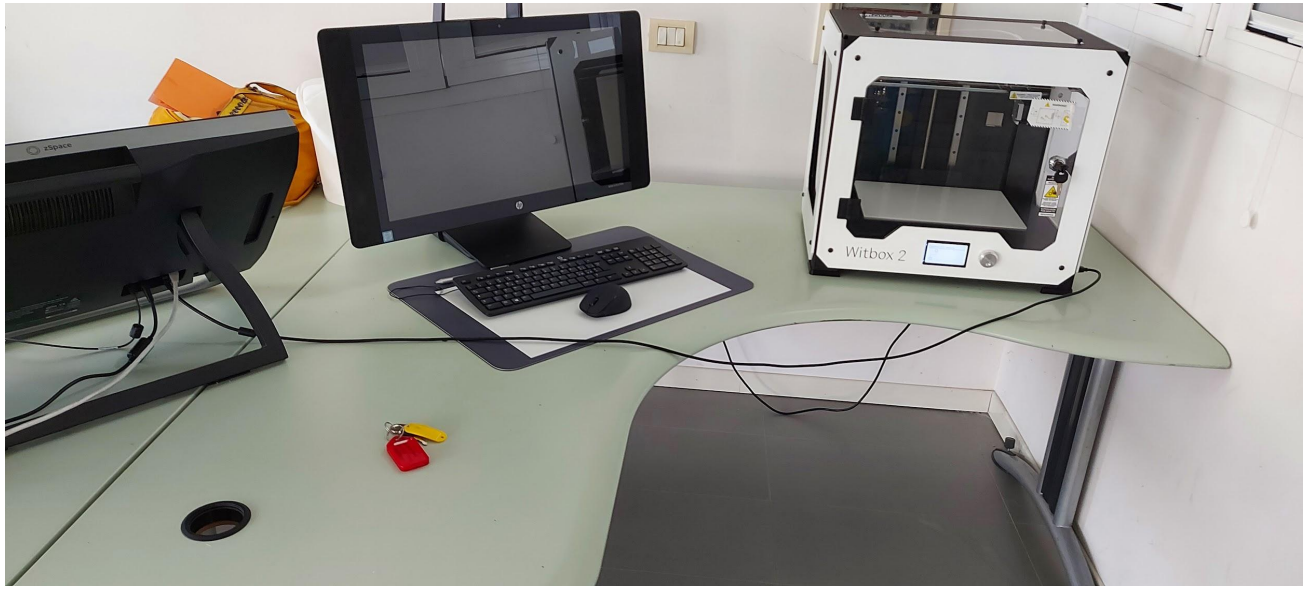

DAL DISEGNO IN 3D ALLA STAMPA BISOGNA ESEGUIRE UN PASSAGGIO, CON IL **SOFTWARE "CURA ULTIMAKER".** 

**COS'E' CURA ULTIMAKER?** 

CURA ULTIMAKER E'IL PROGRAMMA CHE GESTISCE LA STAMPA 3D DEGLI OGGETTI PROGETTATI: E' GRATUITO E SI SCARICA DALLA RETE. ( NELL'ATELIER E' GIA' PRESENTE NEL PC ZSPACE ).

APRI NELLO ZSPACE/PC/HP SPROUT IL PROGRAMMA DI SLICING "CURA ULTIMAKER" CHE IMPORTA IL TUO PROGETTO CREATO IN TINKERCAD IN UN **FORMATO LEGGIBILE DALLA STAMPANTE 3D. L'OGGETTO IMPORTATO IN CURA** ULTIMAKER È COSÌ PRONTO PER ESSERE STAMPATO

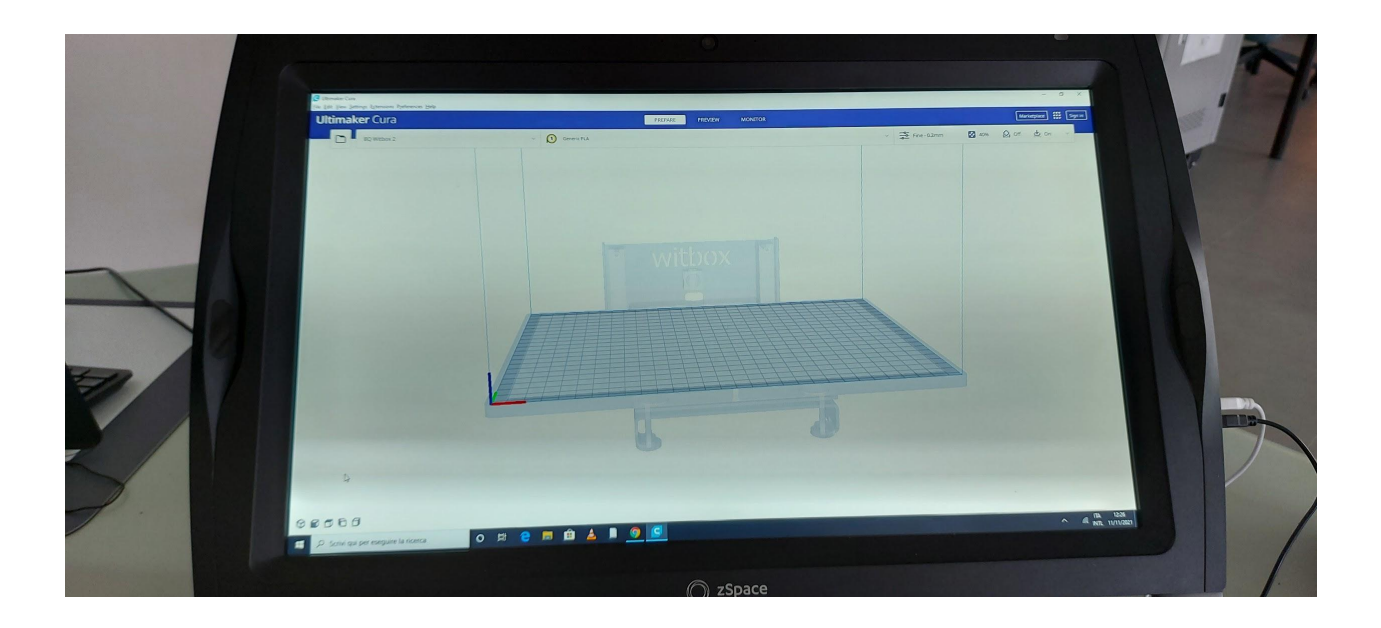

## LEZIONE 22/3/2022

## **CURA ULTIMAKER**

E' UN PROGRAMMA DI SLICING, CIOE' TRADUCE UN DISEGNO IN 3D IN UN PROCESSO IN CUI STRATI SOTTILI (SLICES) DI RESINA SI SOVRAPPONGONO FINO A FORMARE L'OGGETTO VOLUTO: L''UGELLO DELLA STAMPANTE FA COLARE LA RESINA ED IL SUO MOVIMENTO E' COMANDATO DA "CURA".

APRI NELLO ZSPACE IL PROGRAMMA DI SLICING "CURA ULTIMAKER" CHE IMPORTA IL TUO PROGETTO CREATO IN TINKERCAD IN UN FORMATO LEGGIBILE DALLA STAMPANTE 3D. L'OGGETTO IMPORTATO IN CURA ULTIMAKER È COSÌ PRONTO PER **ESSERE STAMPATO** 

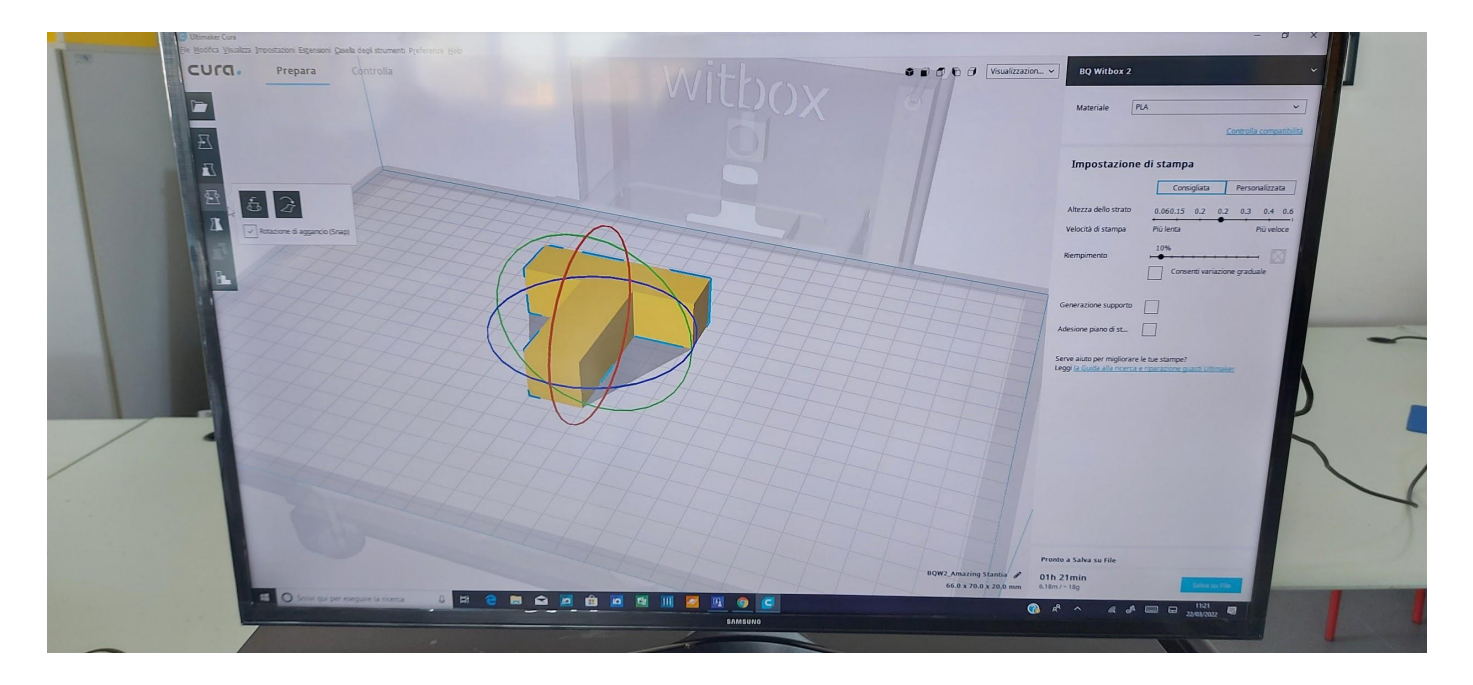

**Quando l'oggetto è stato disegnato in 3D ed esportato in formato .stl, bisogna scegliere la modalità più adatta per stamparlo.**

**NELLA PROGETTAZIONE DELL'OGGETTO BISOGNA TENER CONTO ANCHE DELLE DIFFICOLTA' O PROBLEMI CHE POSSONO SORGERE NEL MOMENTO DELLA STAMPA; IN EFFETTI QUESTO "PASSAGGIO PROGETTUALE " E' MOLTO INTERESSANTE, PERCHE' NON SI PUO' DISEGNARE UNA FORMA A CASACCIO, MA SI DEVE FARLO PENSANDO ANCHE AL "MAKING", cioè alla fabbricazione.**

**A VOLTE L'IMPOSSIBILITA' DI STAMPARE L'OGGETTO CHE SI è DISEGNATO IN MODO FACILE PORTA A UN RIPENSAMENTO PROGETTUALE.**

**In questo caso la forma T va posta sdraiata sul piatto della stampante, perchè così non ci sono problemi di " colatura".**

**Posso girare e posso modificare l'oggetto con gli strumenti a sinistra e in alto a destra, lo posso ridurre e anche dotarlo di supporti che sostengono la resina durante lo stampaggio DALL'INTERNO DI "CURA".**

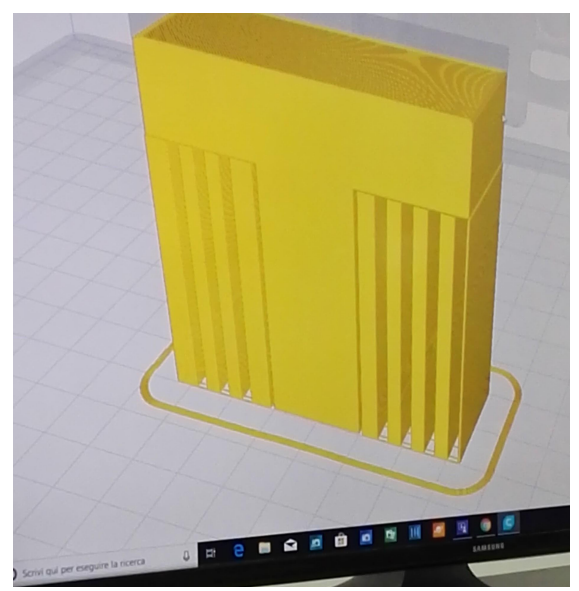

**E' EVIDENTE CHE NON CONVIENE IN QUESTO CASO STAMPARE L'OGGETTO IN QUESTA POSIZIONE. SE LA FORMA IDEATA HA SPORGENZE CHE SUPERANO UNA INCLINAZIONE VERSO L'ESTERNO DI 45° CURA MI DA' UN' ANTEPRIMA DI QUESTO TIPO. Eventuali supporti vengono staccati alla fine. In questo caso è evidente che è meglio dare una impostazione di stampa con il pezzo "sdraiato".**

**Cura aiuta in questo processo, visualizza la forma, definisce i tempi di stampa, calcola persino quanti metri di filo si useranno e quanti strati ci saranno..**

**Si può anche stabilire la percentuale di riempimento delle forme ( che non sono mai piene) ; Cura dà la percentuale di riempimento raccomandata, in questo caso 20%). Posso anche**

**stabilire la velocità di stampa ( slower/ faster) e la sottigliezza dei layer ( lo spessore dello strato del filo di resina)**

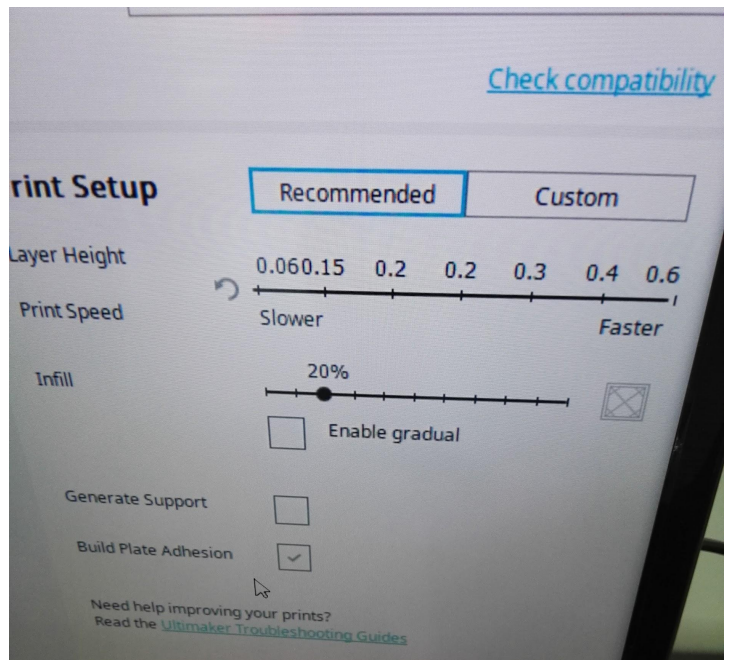

**In questo oggetto ( un dado) si vede come può essere il riempimento interno, che generalmente è ad " alveare": si può stabilire anche qui la percentuale di riempimento.**

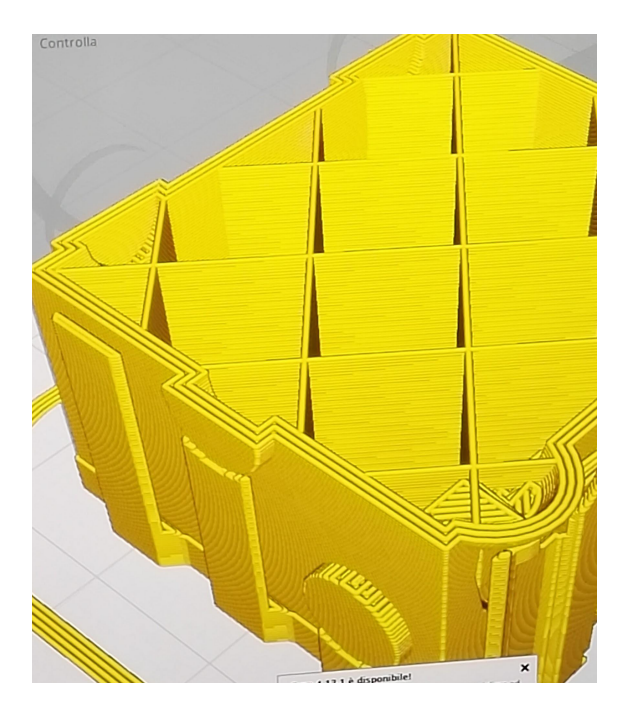

**PER SALVARE E SCARICARE IL FILE IN TINKERCAD ED ESPORTARLO IN CURA ULTIMAKER PER STAMPARLO**

**In tinkercad andare su download con estensione - esporta STL**

**Apri Cura Ultimaker**

**Apri file in GCODE (a sinistra simbolo cartella)**

**Qui vedete da Cura l'apertura del file in 3D ( il formato può essere anche Obj= 3D object).**

**TinkerCad salva automaticamente ogni file con nomi ridicoli.**

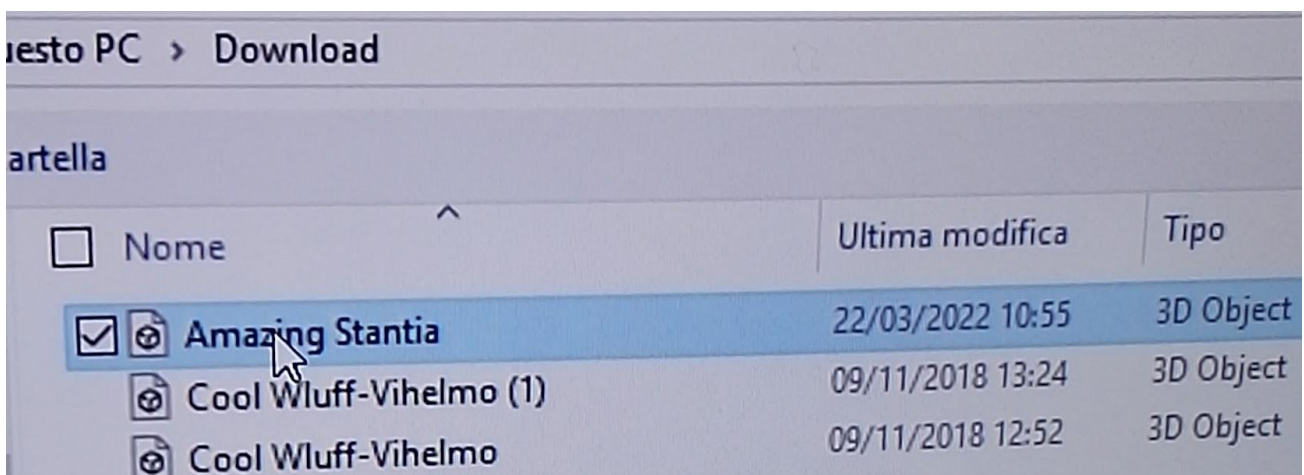

**Quando si vuole stampare, si possono aprire anche più oggetti insieme ( 2, 3 )**

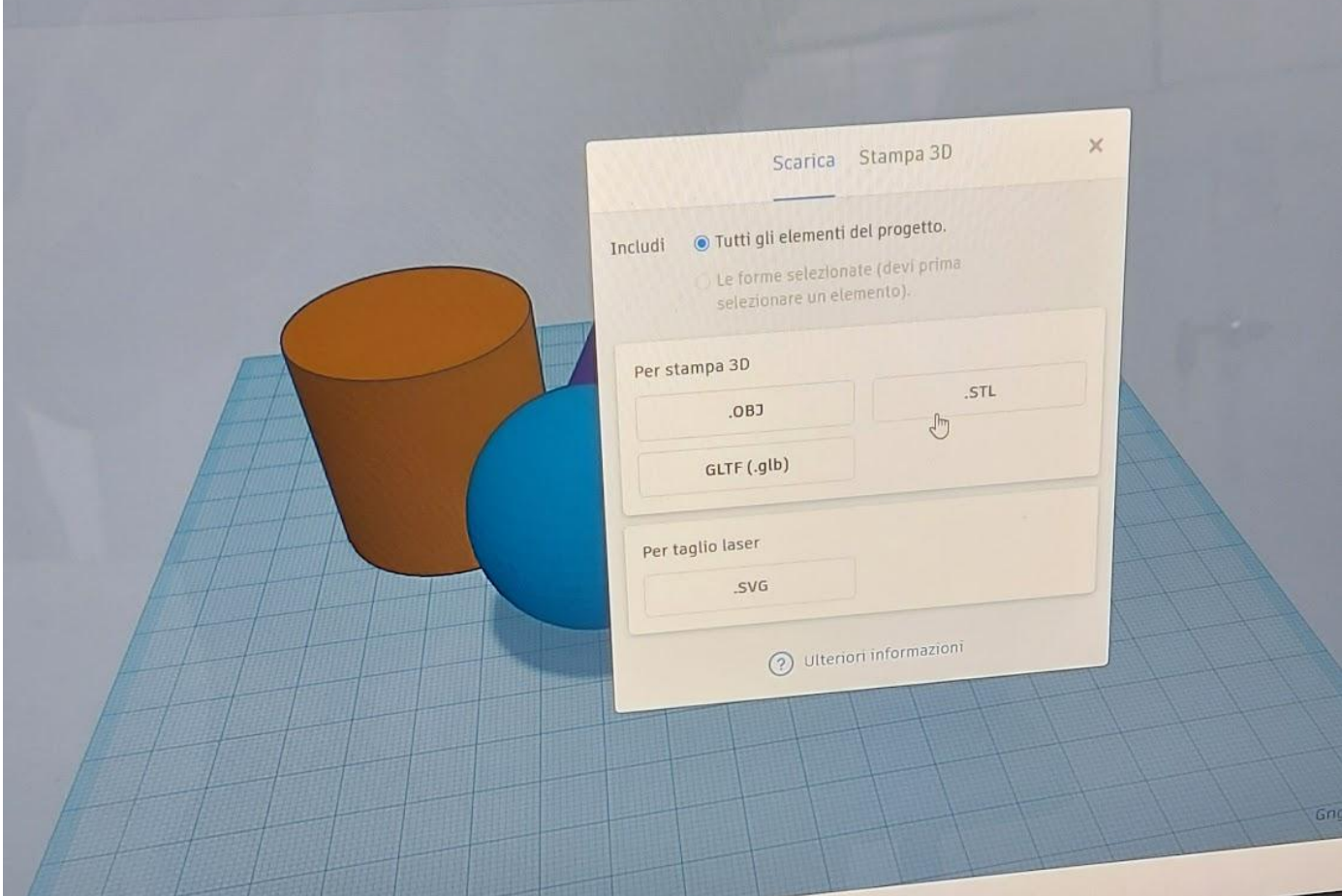

**Più oggetti vengono stampati assieme, più si allungano i tempi.**

**In caso di errore, o cattiva calibratura non conviene.**

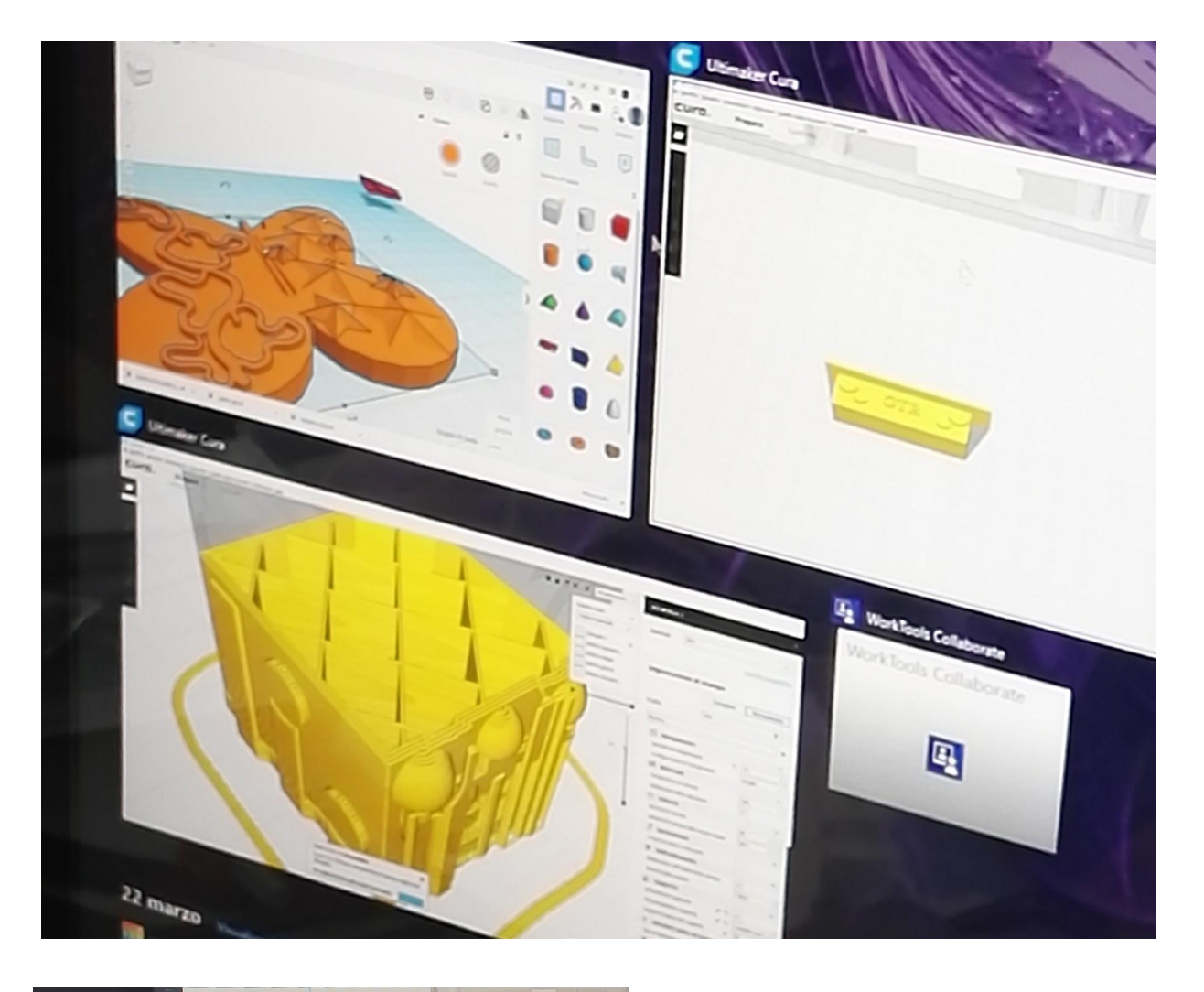

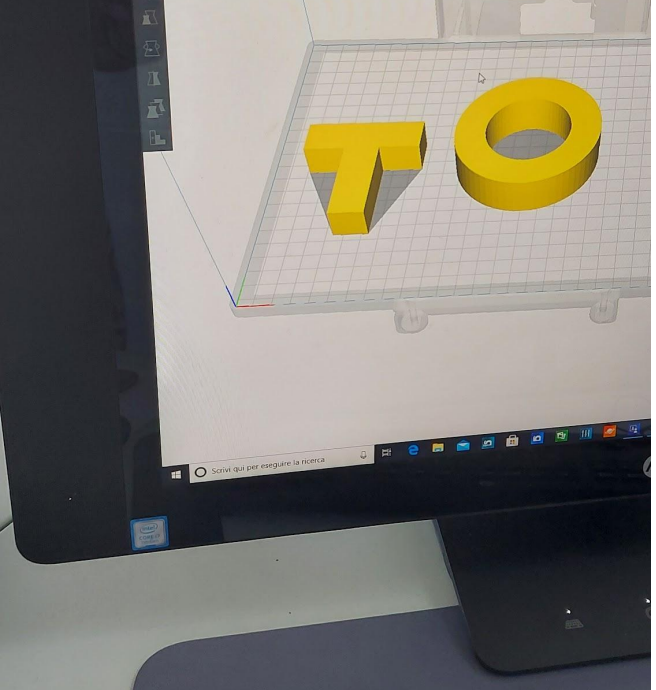

**Clicca su prepara se il progetto da stampare è sul piatto**

**CI SONO DUE MODI PER INVIARE IL PROGETTO IN STAMPA:**

**1. Salva su file (tramite chiavetta usb tipo B - serve un pc che scarica su chiavetta usb tipo B il documento poi la chiavetta usb tipo B viene inserita nella stampante 3D all'ingresso della porta in basso)**

**2. Salva su usb invece se vuoi far passare il progetto da stampare alla stampante 3d tramite cavo usb (che collegherà il pc/hp sprout/zspace alla stampante)**

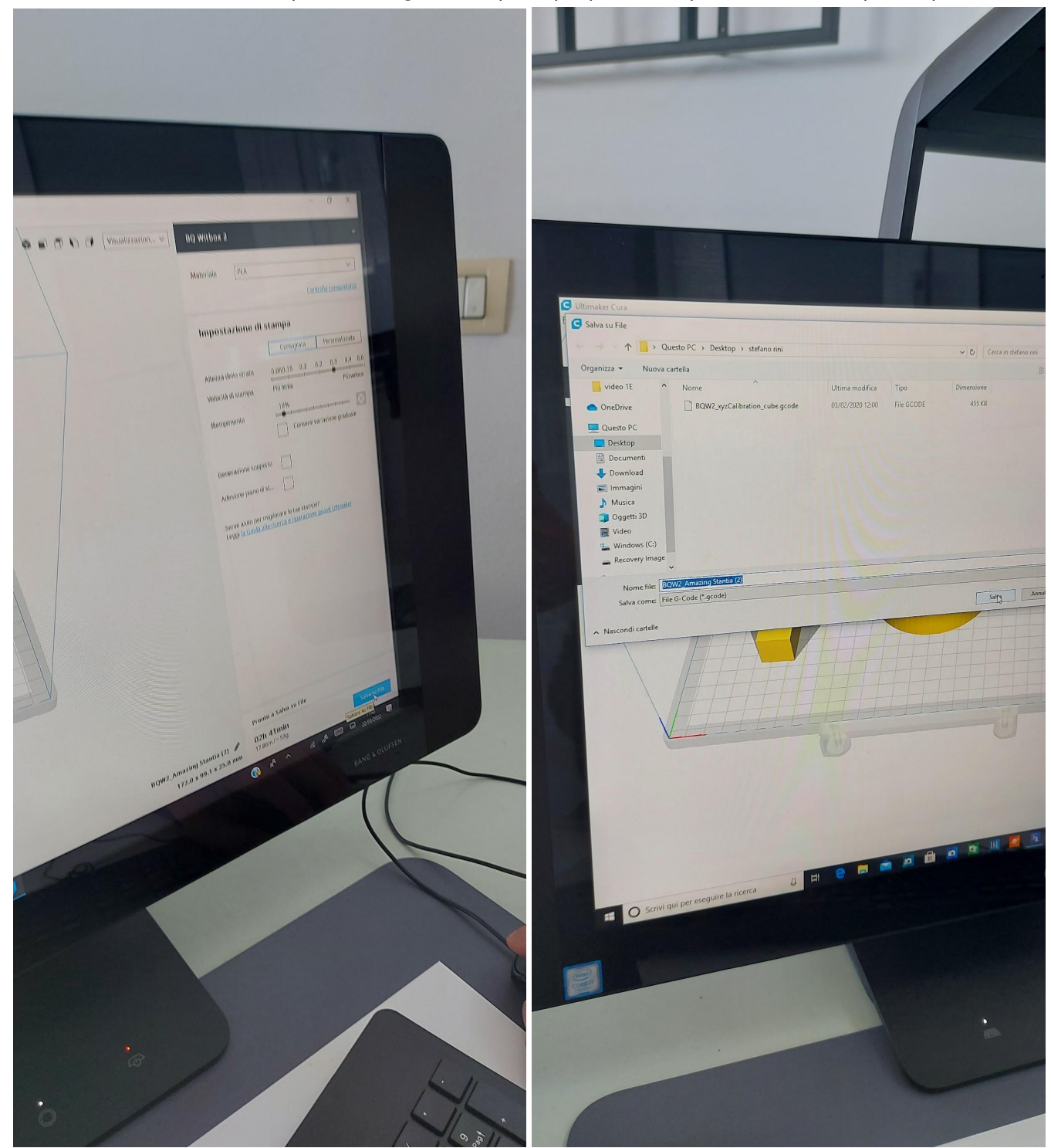

## **AVVIA LA STAMPA. LA STAMPANTE SI INIZIA A SCALDARE ED ENTRO UN MINUTO PARTE**

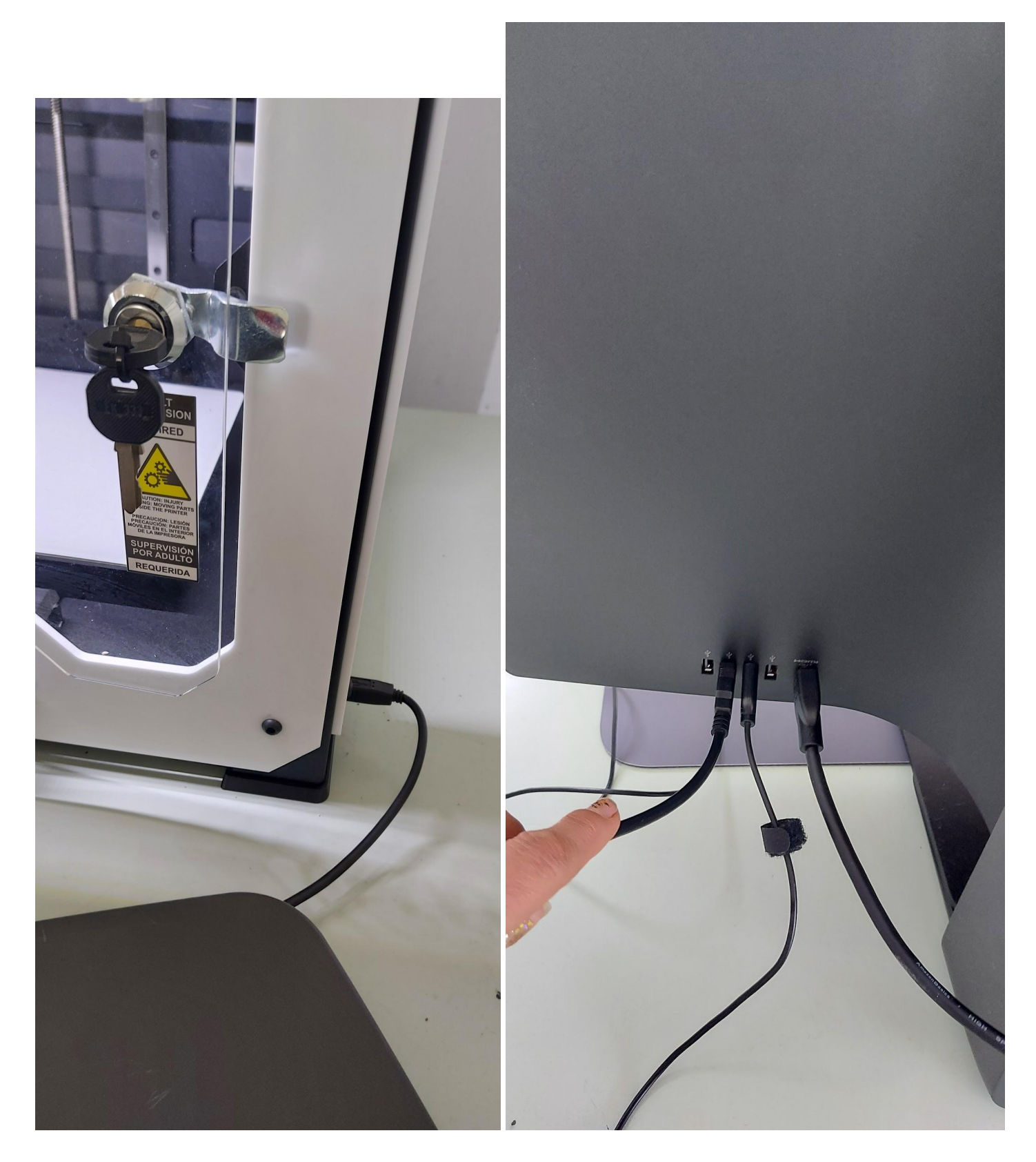

**CARATTERISTICHE TECNICHE STAMPANTE 3D Ambiente consigliato: Cura Software, Slic3r. File ammessi: gcode Porta USB tipo B**

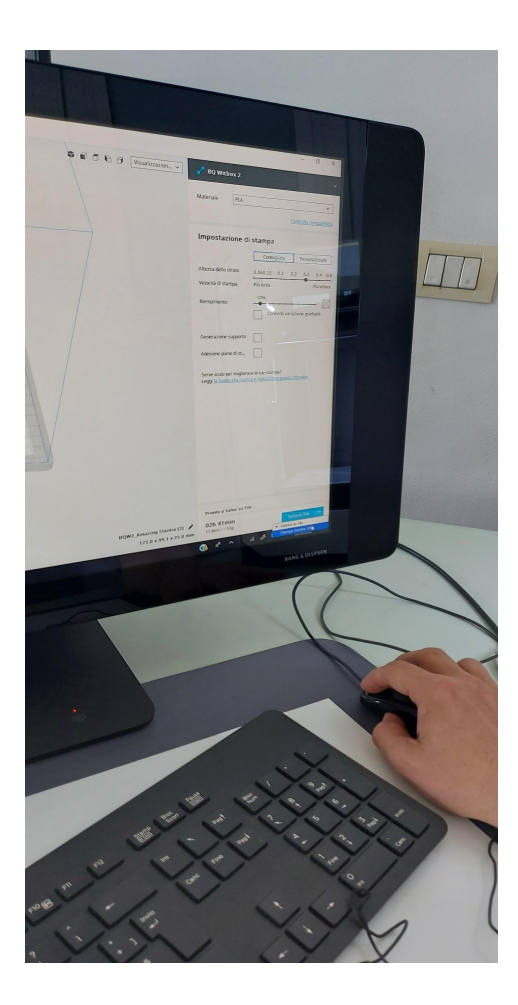

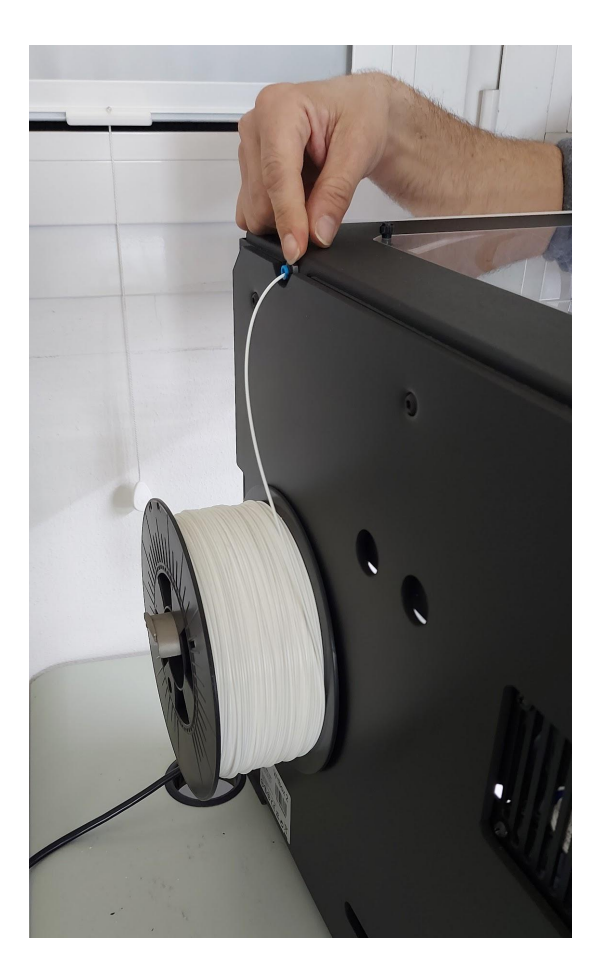

**COME TOGLIERE FILO E CAMBIARE BOBINA E INSERIRE NUOVA BOBINA E NUOVO FILO**

**Scaldare filo da desktop stampante e selezionare il comando apposito ATTENZIONE A NON STRAPPARE IL FILO NON SCALDATO PERCHÉ RIMANE NELL'ESTRUSORE BLOCCANDO LE STAMPE SUCCESSIVE**

**Quando è scaldato può essere sfilato.**

**Poi selezionare accetto o nuovo filo, inserirlo nel buchino e farlo scorrere fino all'estrusore che lo prende e lo scalda.**

**ATTENZIONE! CONTROLLARE PRIMA DI OGNI STAMPA CHE NON CI SIA L'ESTRUSORE BLOCCATO DA VECCHI FILAMENTI SECCHI CHE NE IMPEDISCONO IL FUNZIONAMENTO**

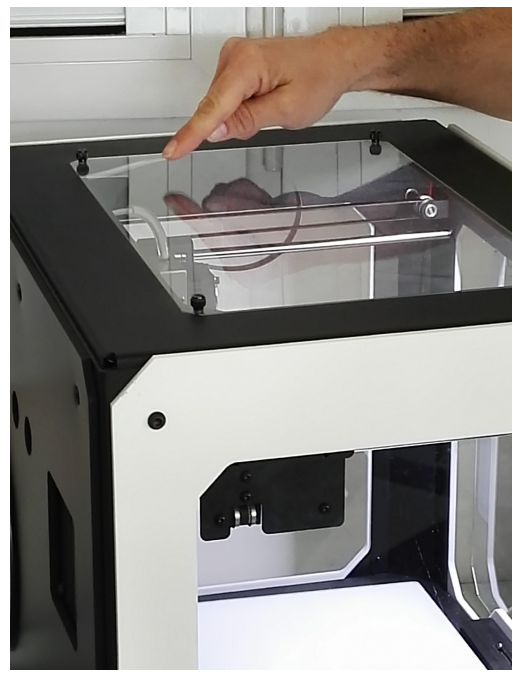

## **SUCCESSIVO. EVENTUALMENTE TOGLIERE I RESIDUI DI FILAMENTO VECCHIO**

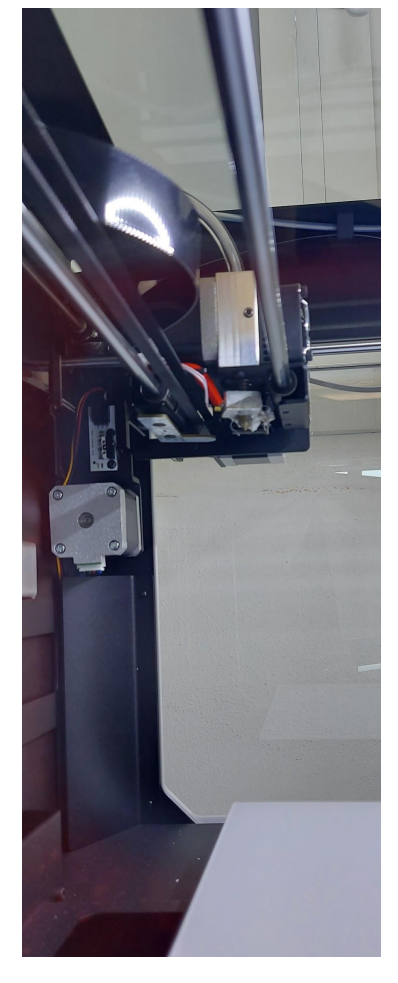

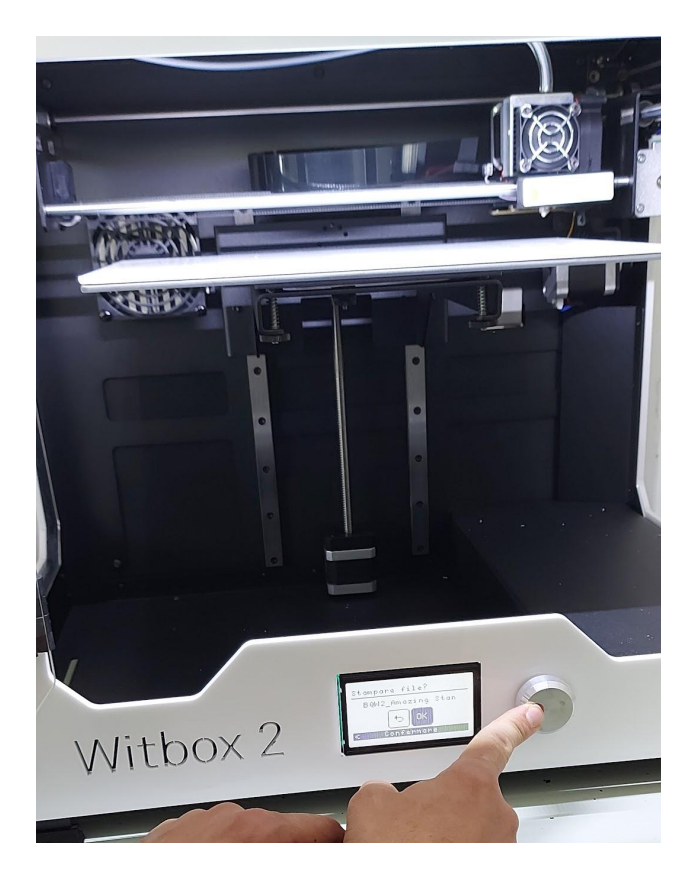

## **CALIBRARE STAMPANTE 3D**

**Bisogna seguire istruzioni sul display dopo aver accesa la stampante: questa si inizia a scaldare, e quando è raggiunta la temperatura il display ti guida**

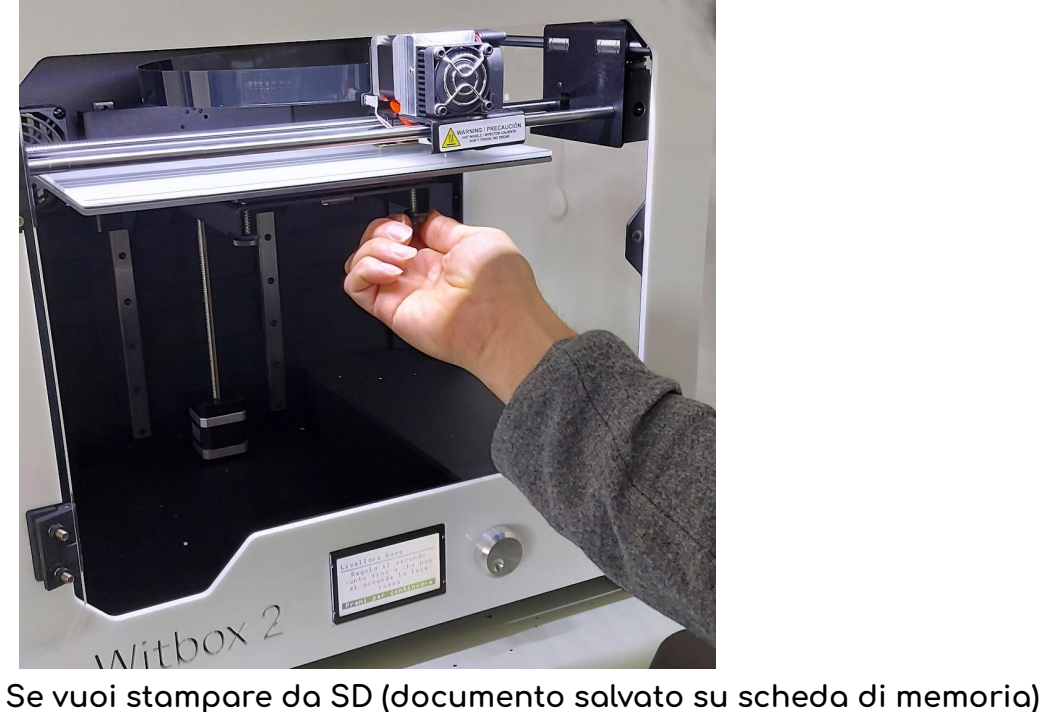

**seleziona l'azione giusta dal display ( in basso sulla stampante) e segui le istruzioni, poi conferma con OK.**

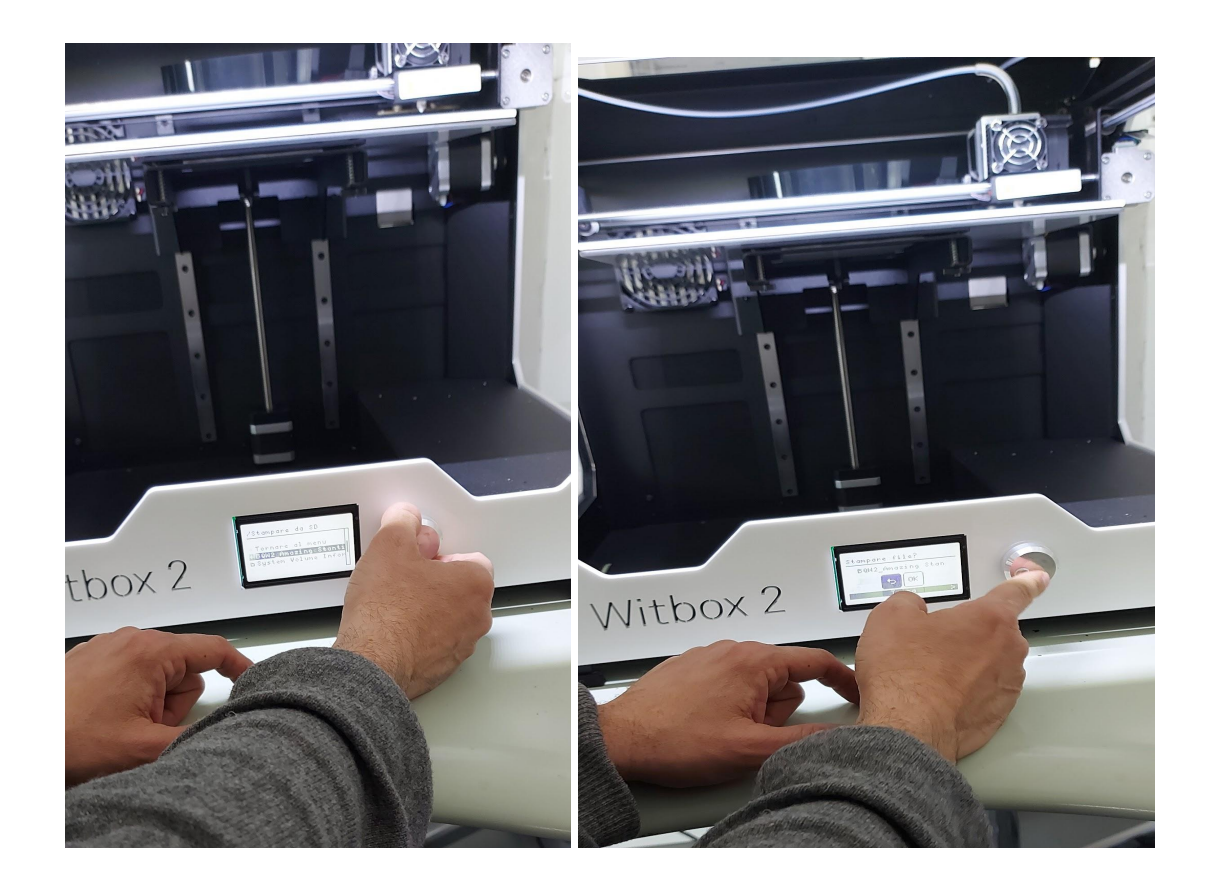

## **29/3**

**Usare il lettore SD per averlo attaccato al PC e per caricare i progetti su chiavetta e inserirla poi nella stampante.**

**Visto che la stampa è un processo molto lungo, il prof. Rini ha suggerito due software che possono controllare il processo da remoto , e sono app installabili sul cellulare :**

**Raspberry pi scheda Installato octo pi software e telecamera.**

**Quando si calibra la stampante, prima di partire bisogna calibrare la distanza dell'ugello dal piano di stampa; si suggerisce di mettere un foglio di carta tra ugello e piatto della stampante ( COME UN FOGLIO DI QUADERNO); deve esserci una certa resistenza a estrarlo.**

**E' essenziale per una buona stampa prendere la mano alla calibratura. Il piatto della stampante infatti deve essere perfettamente in piano e alla giusta distanza.**

**Per evitare che l'oggetto si sposti durante il processo è meglio spruzzare il piatto con lacca per capelli.**

**Notizie tecniche sugli ugelli:**

**Ugelli standard, Mk8 di Diametro 0.4**

**Eleonora Monti e Lucia Pallaver**